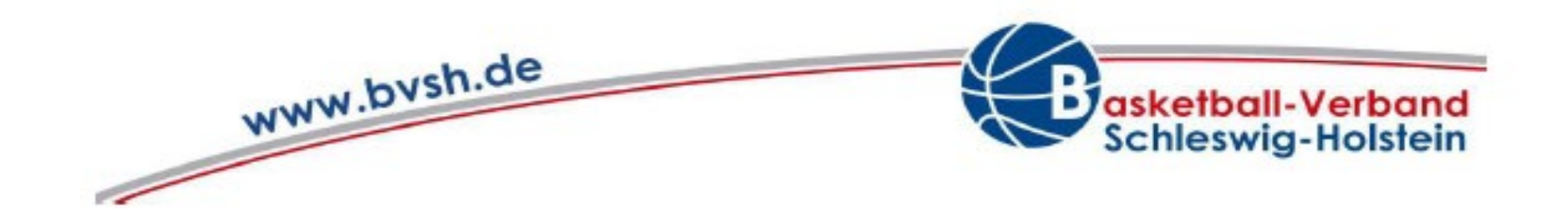

# **Digitaler Spielberichtsbogen** (*D*igital *S*core *S*heet - DSS)

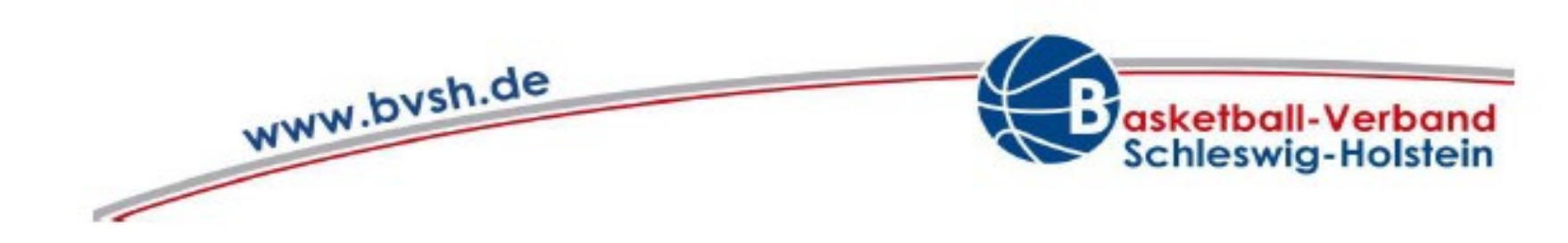

### **Grundsätzliches zum DSS:**

- Der DSS ist für alle Spiele des regulären Spielbetriebs im BVSH zugelassen. Jetzt auch für Minis (U12 und jünger). Lediglich für die Anfängerligen müssen noch Papierbögen verwendet werden.
- Alle Informationen finden sich auf<https://www.nbn23.com/de/info>

#### **Vorteile des DSS gegenüber dem Papierbogen:**

- Live Information über laufende Spiele, wenn das Tablet eine Internetverbindung hat
- Automatischer Versand des Spielberichtsbogens in lesbarer Form direkt nach dem Spiel an alle Beteiligten
- Statistiken für alle Spiele und Spieler
- Einfachere Einarbeitung neuer Kampfrichter
- Keine\* Strafgelder / Wertungen für nicht einsatz- oder spielberechtige Spieler.
- Keine\* Strafgelder für verspätete/fehlende Ergebnismeldung oder Versand des Spielberichtes
- Keine Strafgelder für unvollständiges oder fehlerhaftes Ausfüllen des Spielberichtes
- Weniger Strafgelder für administrative Fehler der Schiedsrichter
- Keine Kosten für neue SBB Blöcke

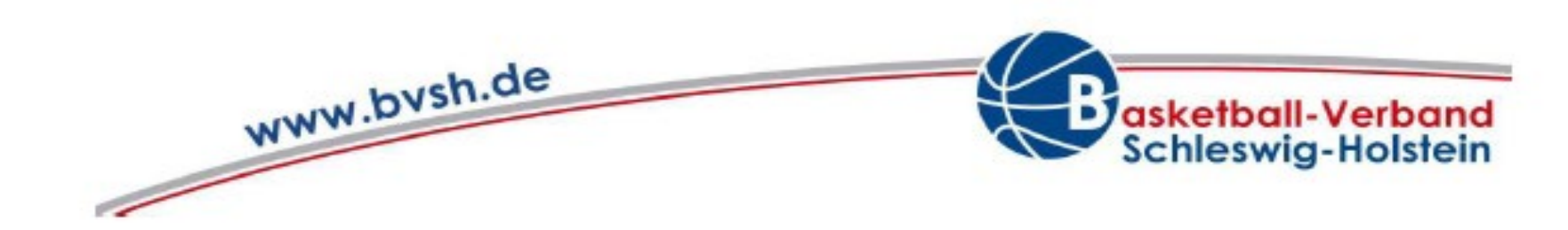

## **Checkliste DSS:**

- 1. DSS Zugang in TeamSL anlegen
- 2. Vereinslogo in TeamSL hinterlegen
- 3. Mannschaftsverantwortliche in TeamSL hinterlegen
- 4. Tablet beschaffen
- 5. Ingame App installieren
- 6. Kampfrichter schulen
- 7. Spiele mit dem DSS durchführen

Bonus: Die Trainer installieren die DBB.Scores App.

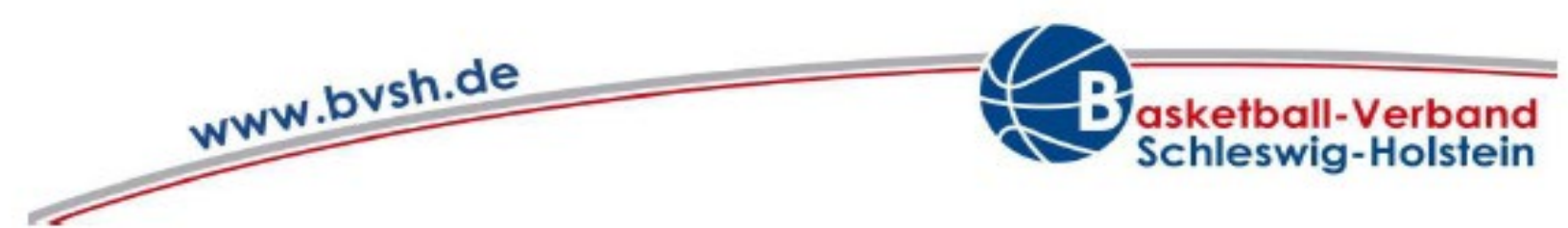

# **Durchführung eines Spieltages mit dem DSS**

- 1. Spiele des Wochenendes herunterladen (Ab Donnerstag, spätestens Samstag Morgen)
- 2. Mannschaftsliste auf Papier ausfüllen und mit in die Halle bringen Die Stamm-SpielerInnen des eMMB stehen automatisch im DSS zur Verfügung. Aushilfsspieler müssen manuell hinzugefügt werden (Wenn online: Suche im DSS)
- 3. Teilnehmerausweise sortieren nach Teilnahme & Trikotnummer
- 4. ggf. QR Code scannen durch die Trainer -> Live Einblick in den Spielberichtsbogen von der Bank
- **5. Spiel durchführen**
- 6. Spiel abschließen (Unterschriften Schiedsrichter & Kampfrichter)
- 7. Spiel versenden (direkt in der Halle, wenn online. Sonst später, aber am gleichen Tag)
- 8. SR Abrechnungsbogen per Mail an den Spielleiter versenden

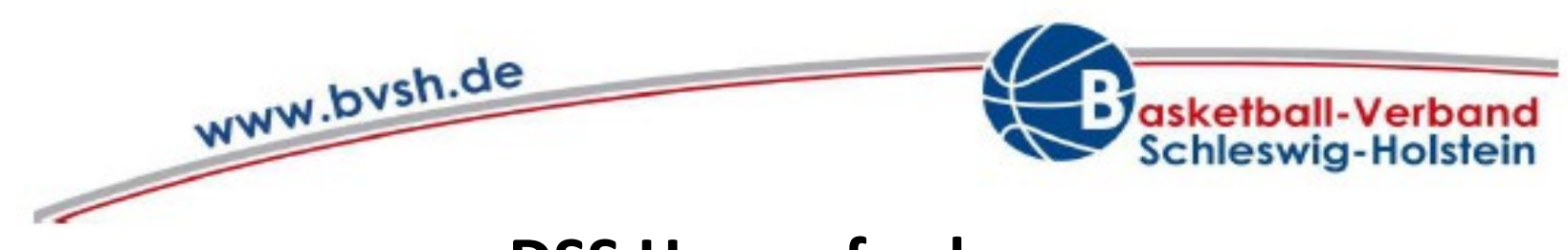

## **DSS Herausforderungen**

- Anderes Aussehen des Spielberichtbogens -> FIBA Vorgabe
- Kontrolle der TAs durch die SR -> Mannschaftsliste & sortierte TAs
- Auswechslungen ->
	- Anmeldung der Spieler am Kampfgericht
	- Betreten des Spielfeldes nur nach Aufforderung
	- Schiedsrichter warten auf das Kampfgericht vor der Fortsetzung des Spiels
- Spiel hängt sich auf -> App beenden und dann neu starten. Daten bleiben erhalten.

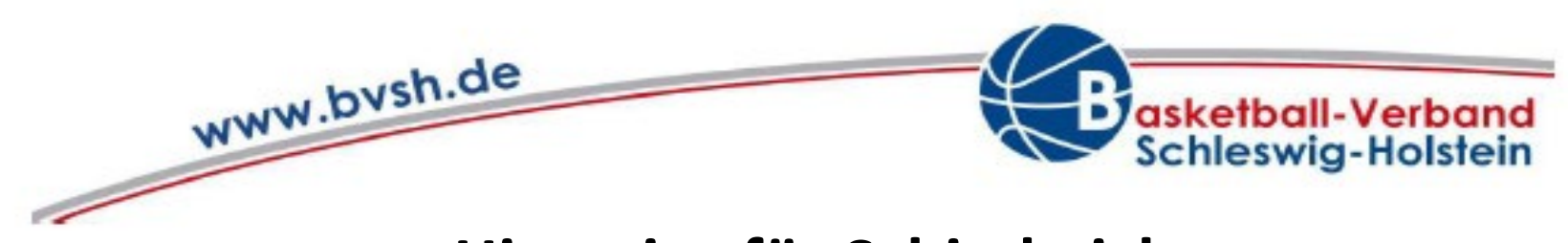

# **Hinweise für Schiedsrichter**

- Vereine legen Mannschaftsliste und TAs vor. Nur die notwendigen TAs und diese sortiert.
- TAs normal kontrollieren (über PDF oder auf der Seite der Zusammenfassung)
- Vermerk
	- wenn TA unvollständig oder nicht vorliegend
	- falls Spiel später beginnt
	- Trainerlizenz nicht vorhanden oder nicht gültig (nur HOL)
	- Andere Abweichungen vom Normalfall
- Der Delegate (=Mannschaftsverantwortliche) an sich ist NICHT Spielteilnehmer
- Beim Spielerwechsel auf das Kampfgericht warten

**Schulungen für Schiedsrichter siehe auch<https://ingamebynbn23.com/dss-info>**

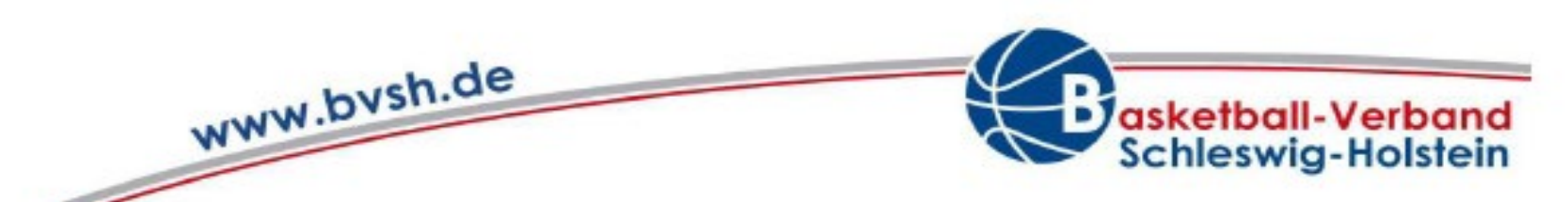

# **Vorbereitung DSS durch die Sportwarte / Abteilungsleitungen 1**

### DSS Zugang erstellen 1

# So erstellen sie ihren **Zugang auf TeamSL**

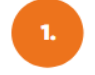

Gehen sie zu TEAMSL www.basketball-bund.net/

Bitte mit den Zugangsdaten ihres Vereines anmelden und auf Kontaktdaten des Vereins klicken.

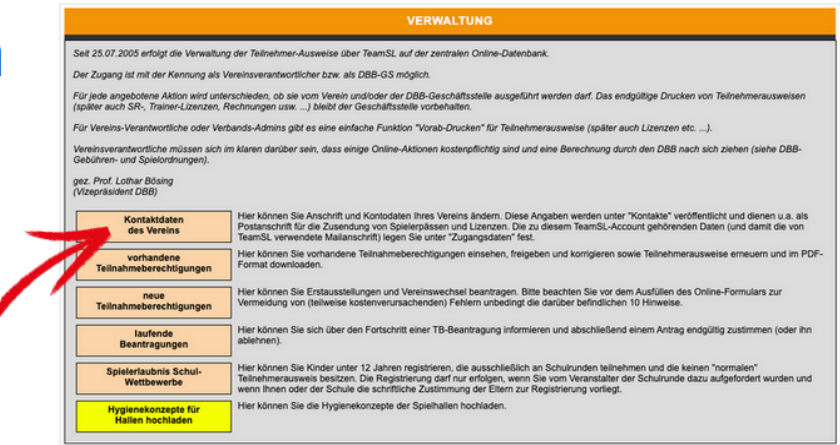

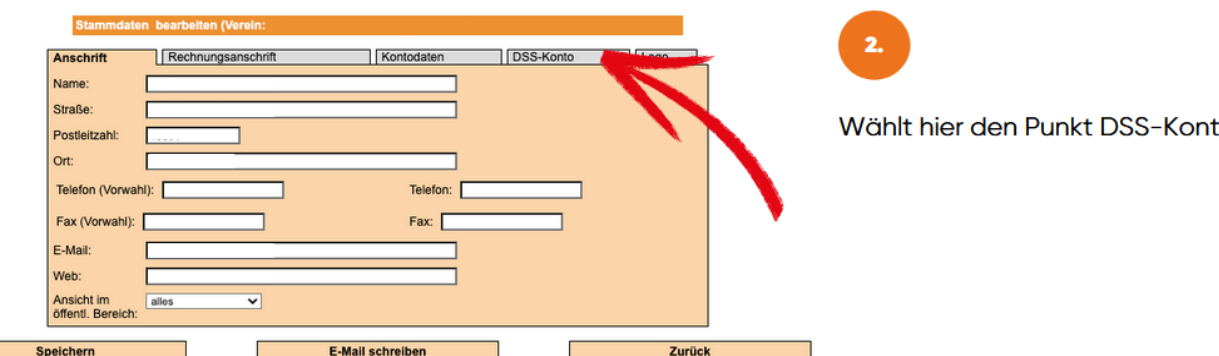

den Punkt DSS-Konto

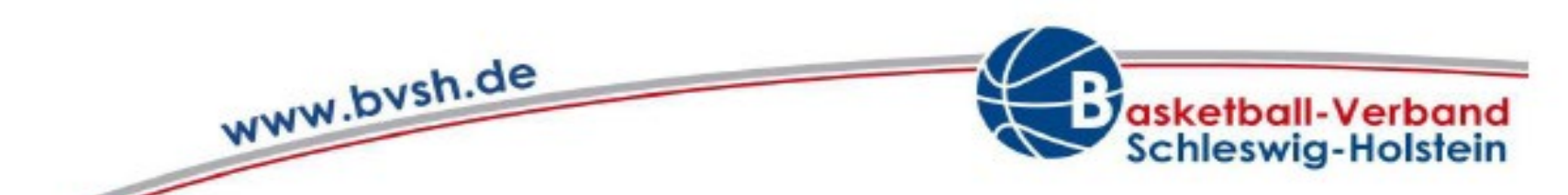

# **Vorbereitung DSS durch die Sportwarte / Abteilungsleitungen 2** DSS Zugang erstellen 2

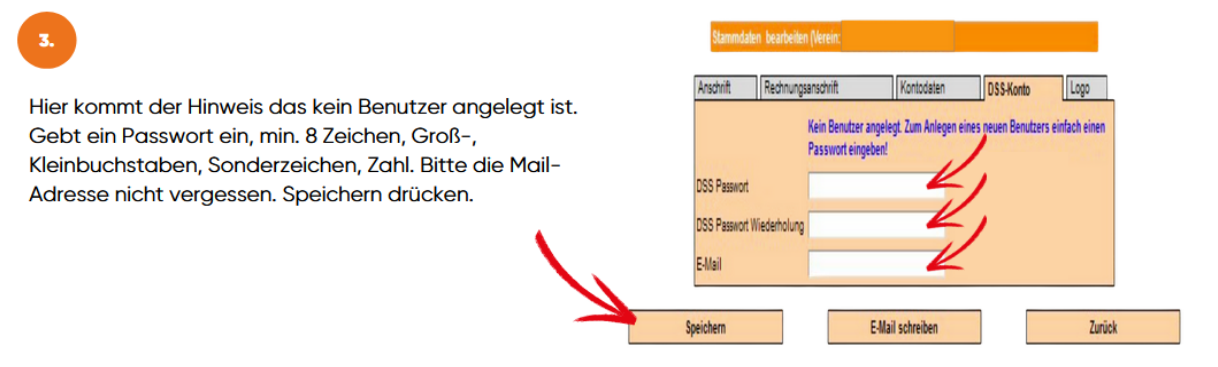

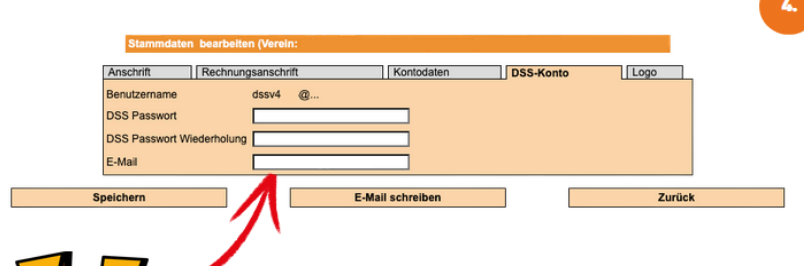

Ihr kommt wieder zu den Stammdaten des Vereins. Wieder DSS-Konto wählen. Und der Benutzername wurde erstellt. Ganz wichtig: Die Punkte nach dem @ werden durch das KÜRZEL EURES **LANDESVERBANDS ersetzt. Ihr solltet** Euch jetzt anmelden können.

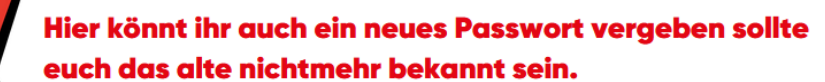

#### **Relevante Kürzel im Spielbetrieb:**

- **BVSH: sh**
- **Regionalliga: rln**

#### Achtung:

JBBL und NBBL haben eigene Zugänge

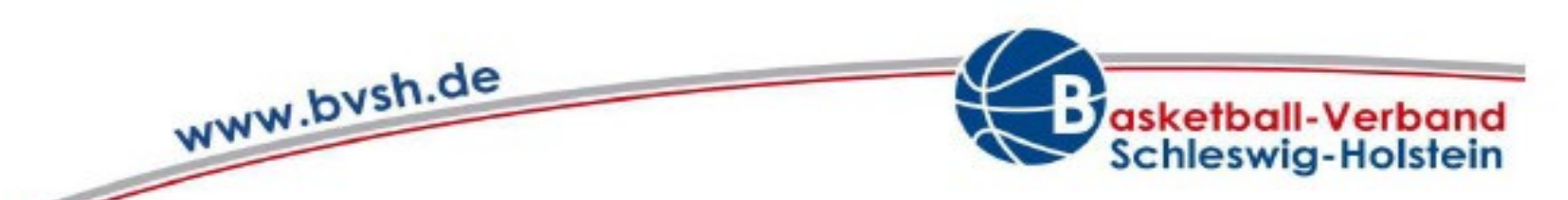

# **Vorbereitung DSS durch die Sportwarte / Abteilungsleitungen 3**

Vereinslogo hinterlegen

www.basketball-bund.net Vereinsprofil

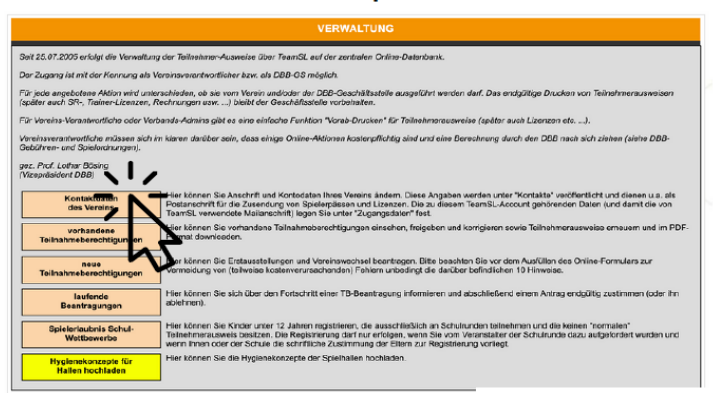

Logout | Suppo

Jeder Verein sollte ein Logo in TeamSL hinterlegen. Das Logo wird im DSS und in der DBB.Scores App angezeigt

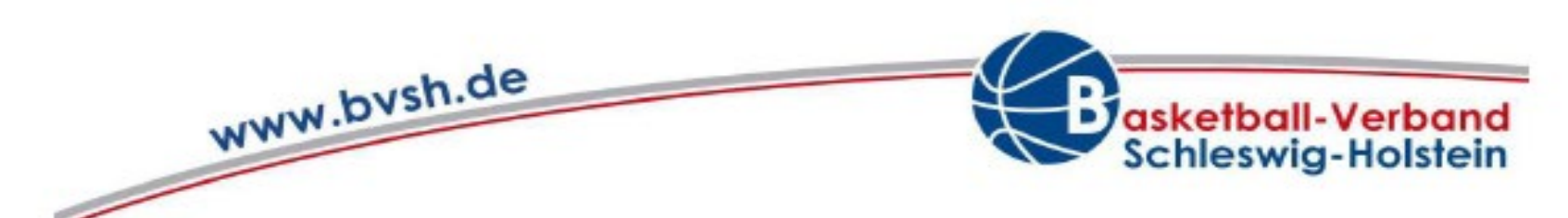

# **Vorbereitung DSS durch die Sportwarte / Abteilungsleitungen 4**

Mannschaftsverantwortliche hinterlegen

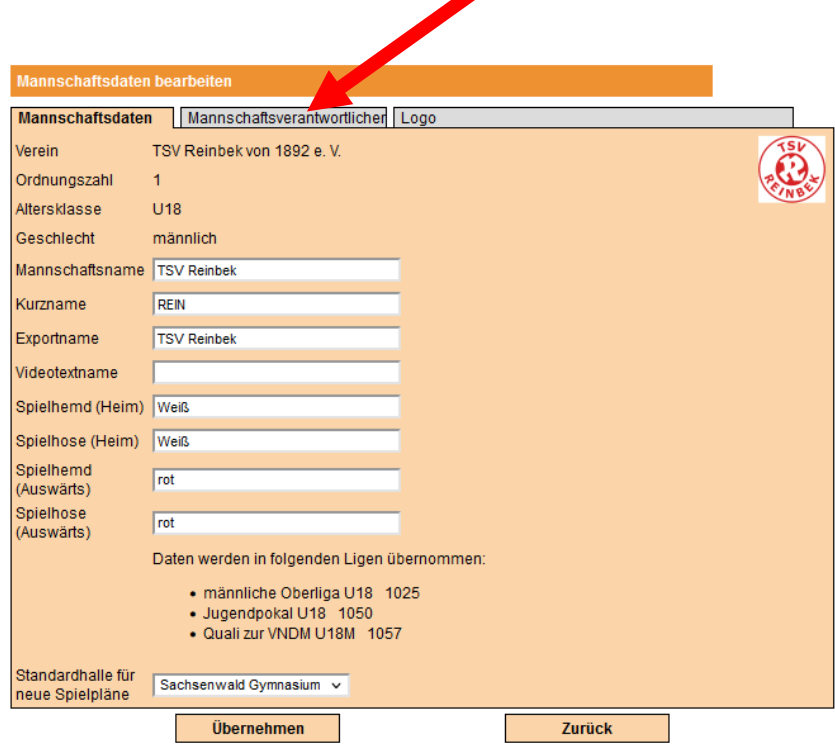

◢

Für alle Mannschaften sollten in TeamSL Mannschaftsverantwortliche hinterlegt werden.

Die Vorteile für den Trainer / Mannschaftsverantwortlichen:

- Direkte Information über Spielverlegungen und Absagen
- PDF mit dem Spielberichtsbogen direkt nach dem Spiel
- Kostenloses Goldabo der DBB.Scores App

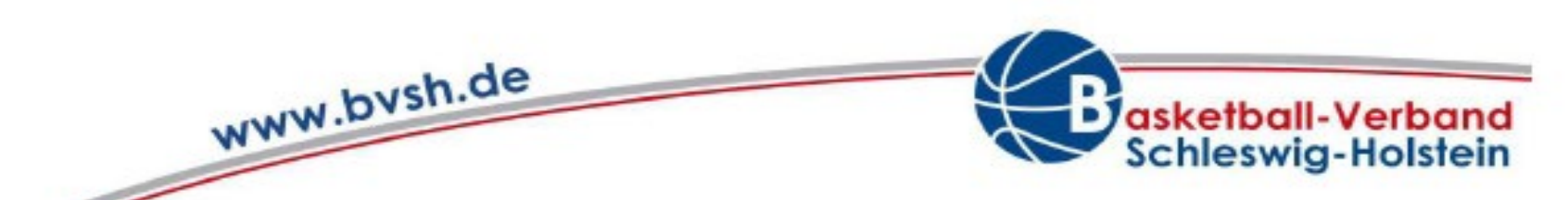

# **Vorbereitung DSS durch die Sportwarte / Abteilungsleitungen 5** Installation InGame App

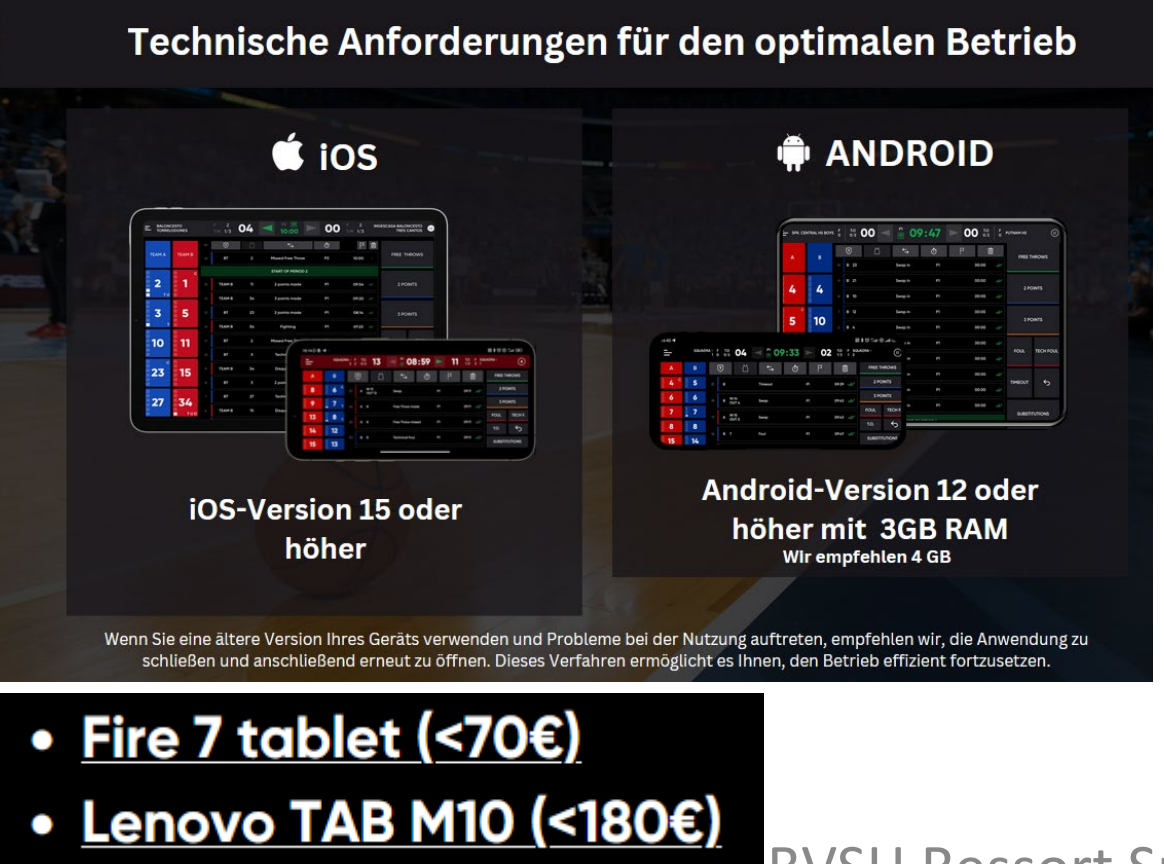

Installation über den Playstore (Apple / Google / Amazon) Direkte Mobilfunkverbindung ist nicht notwendig. Internetzugang über Handy Hotspot aber sehr hilfreich.

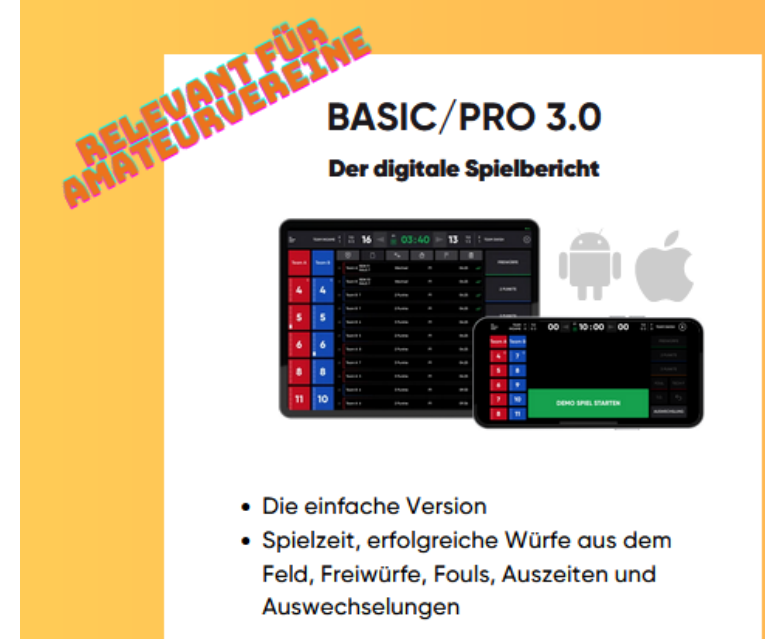

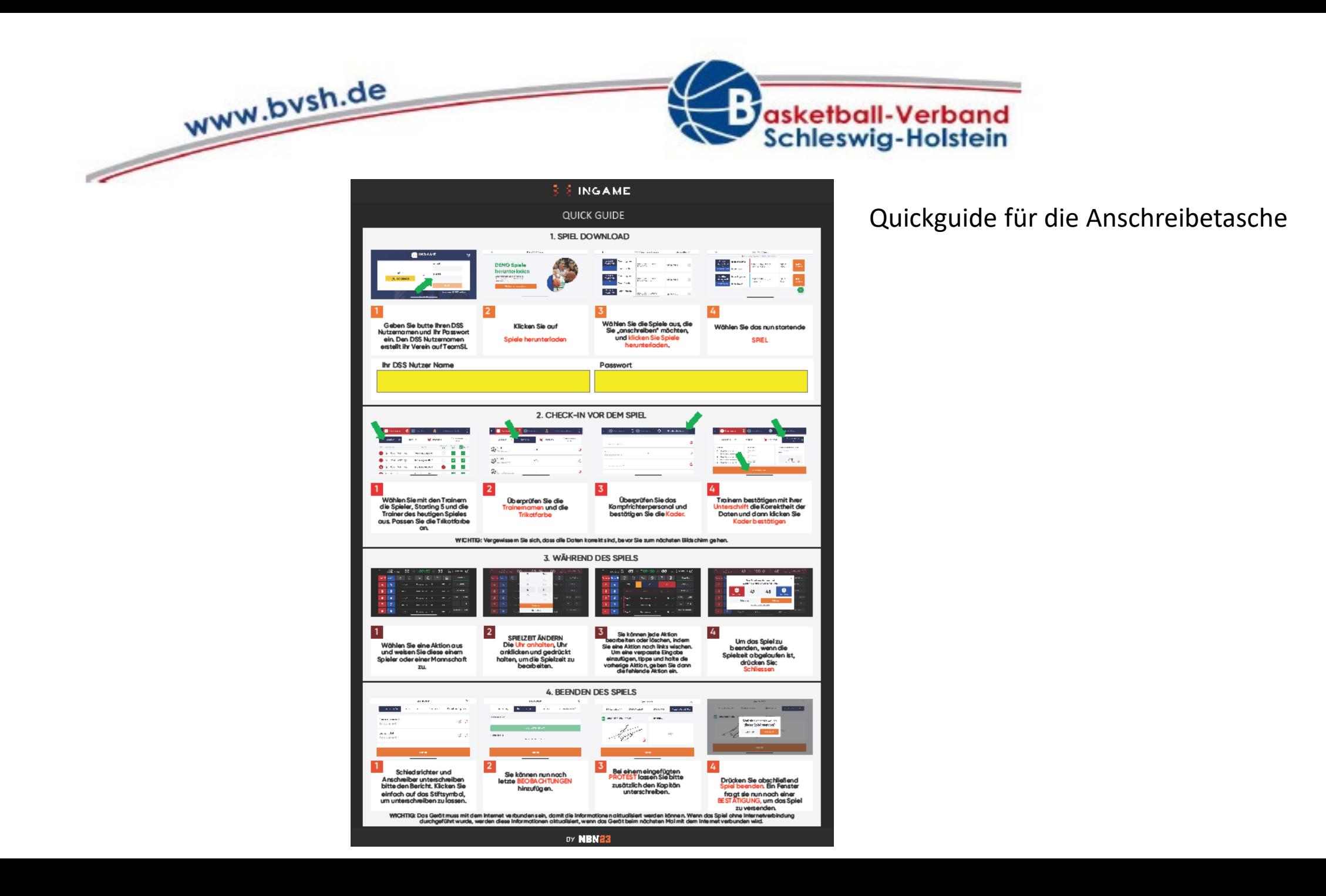

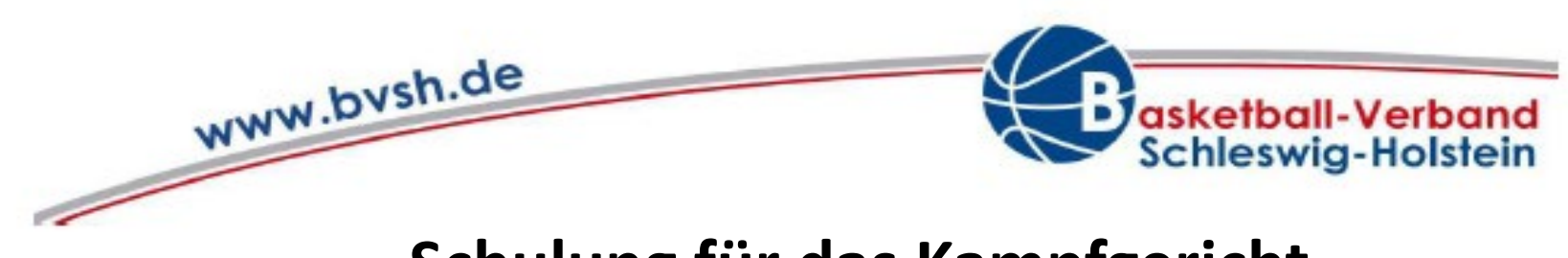

### **Schulung für das Kampfgericht**

- Online Trainingskurs: <https://www.nbn23.com/de/training-3-0/>
- Ingame App zum Üben auf dem eigenen Gerät installieren
- Am Online Meeting teilnehmen: <https://ingamebynbn23.com/dss-info>
- 1-2 Spiele üben. Demoumgebung ist in der App: <https://ingamebynbn23.com/testspiele>
- Bei 1-2 echten Spielen parallel einen Papierbogen ausfüllen.

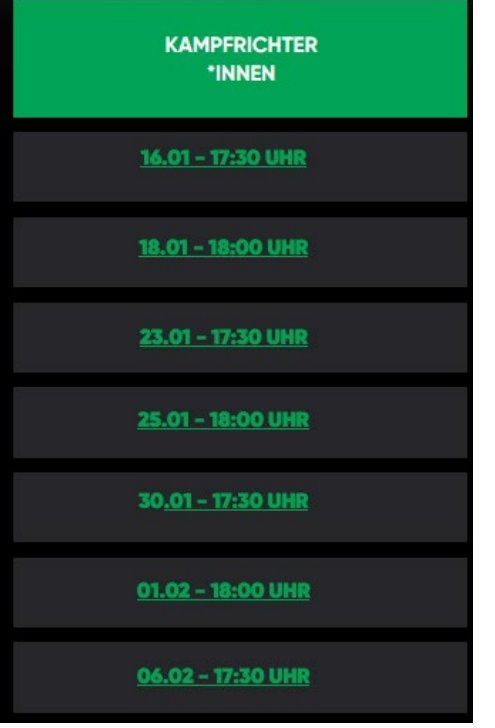

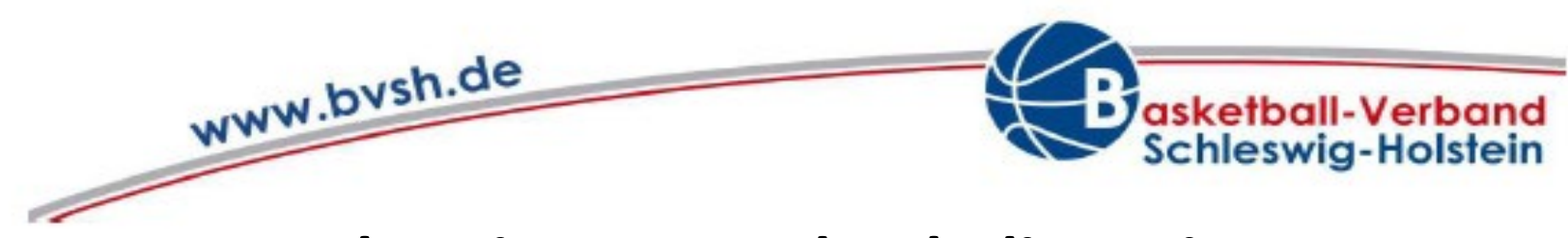

# **Vorbereitung DSS durch die TrainerInnen**

Installation DBB.Scores App

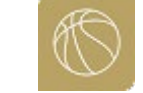

- DBB.Scores App auf dem eigenen Handy installieren
- Konto in der App anlegen. WICHTIG: Gleiche e-Mailadresse wie in TeamSL
- Als Trainer/Mannschaftsverantwortlicher registrieren: <https://nothingbutnet.typeform.com/GoldAboC>
- Kostenloses Goldabo erhalten (Play-by-play, Statistiken)

**WICHTIG: Stichtag ist der 30. Januar 2024**

Infos unter<https://nbn23-de-info.my.canva.site/gold-coaches-ger>

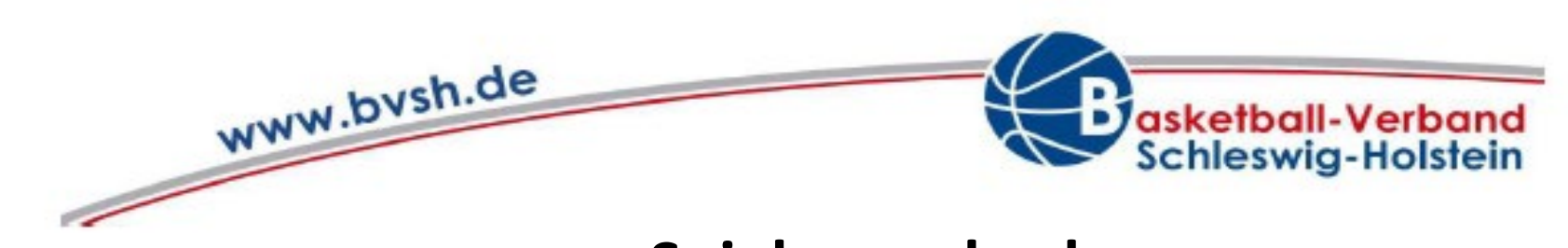

### **Spielerwechsel**

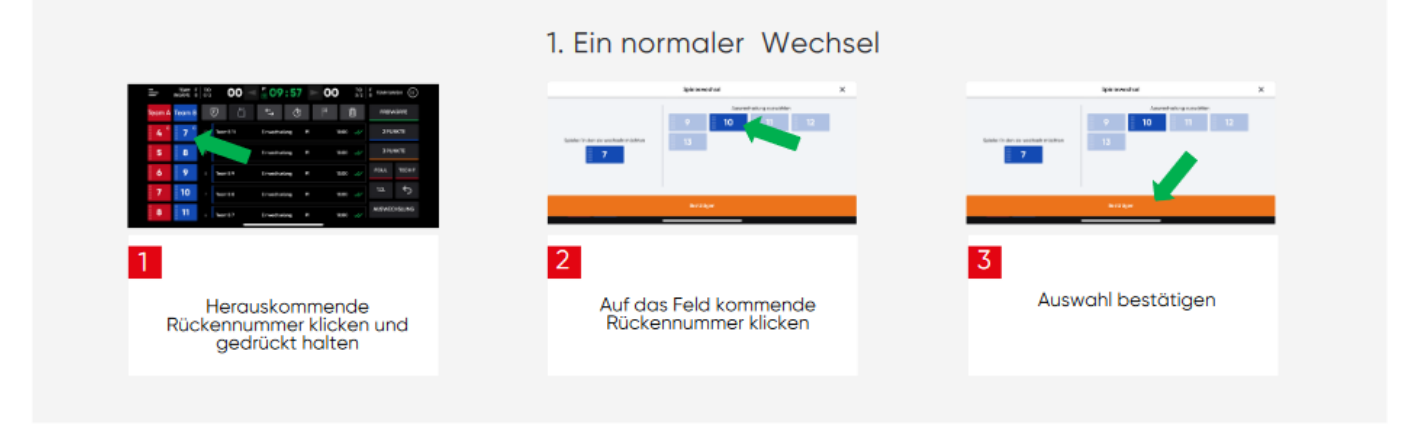

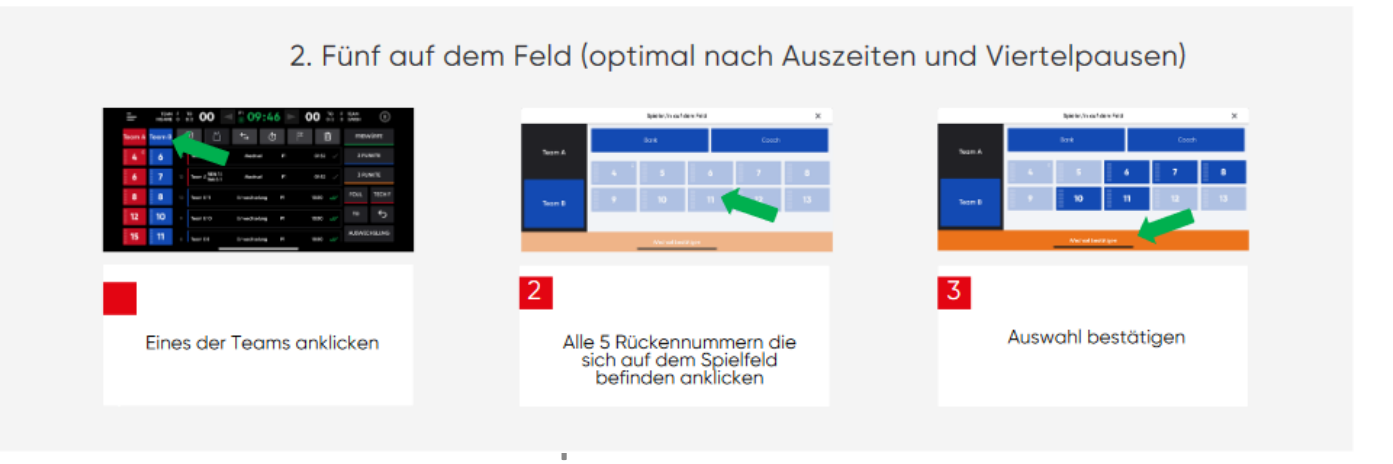

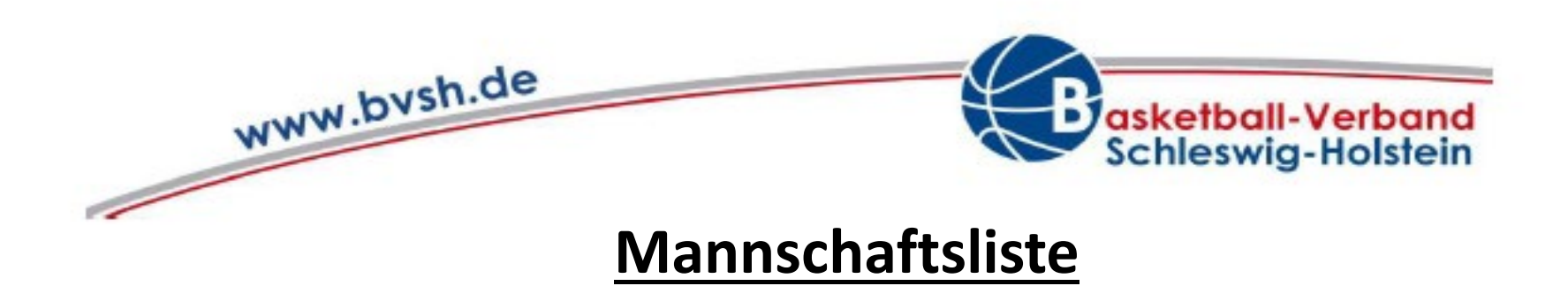

- Mannschaftsliste aus TeamSL nach Excel exportieren

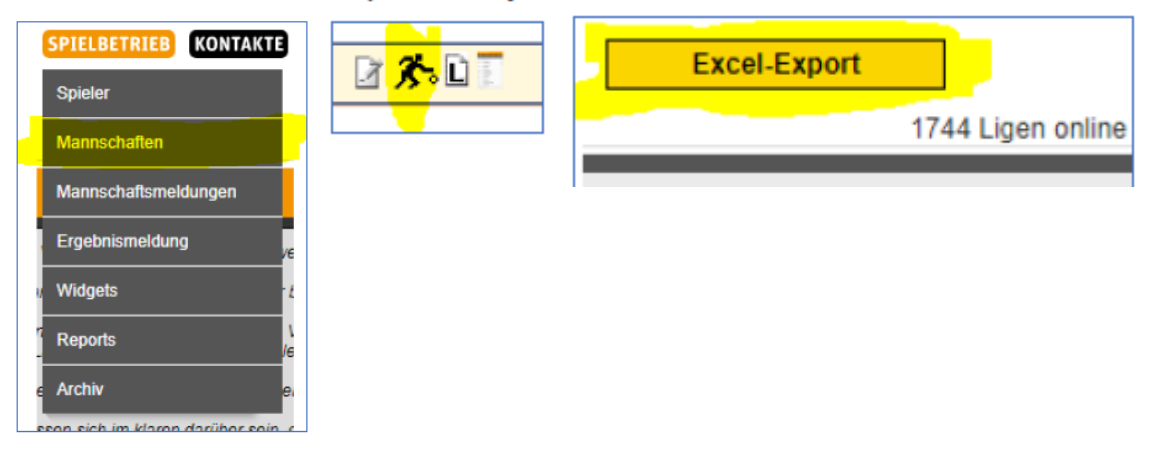

- Die Spalten A-J in die Vorlage kopieren
- Trikotnummern ausfüllen
- Teilnehmende Spieler auswählen
- ausdrucken

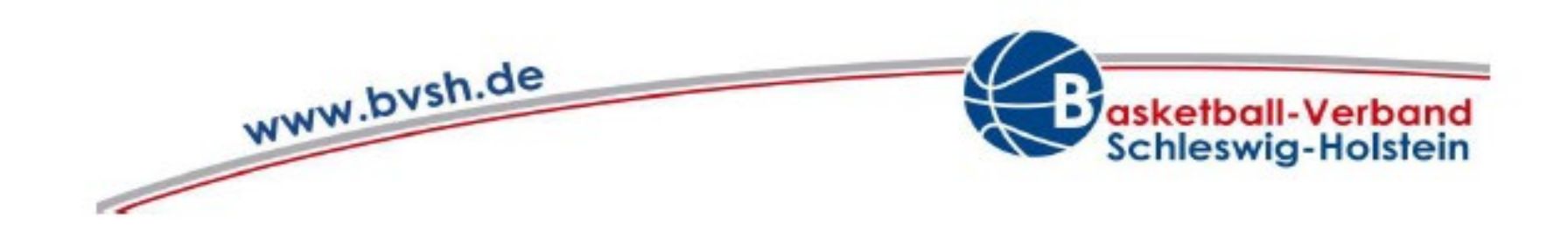

In der DBB. Scores App fehlt ein Name eines Spielers, hier steht lediglich "Player"

- · die Anzeige eines Namens in Statistiken darf nur mit ausdrücklicher Zustimmung des Athleten bzw. der Erziehungsberechtigten erfolgen. Dies ist eine gesetzliche Datenschutz-Bestimmung, die der DBB zwingend zu beachten hat.
- Die Möglichkeit zur Zustimmung bestand/besteht im Online-Spielerpass-Antrag. Erfolgt dort durch den Antragsteller keine Zustimmung, so dürfen wir den Namen nicht anzeigen.
- · Die Zustimmung kann auch nachträglich erfolgen bzw. wieder zurückgenommen werden. Entweder durch den Antragsteller selbst mittels Login auf www.basketball-bund.net oder durch formlose E-Mail-Mitteilung an den DBB (von dem Mailaccount, der bei der Antragstellung verwendet wurde; Verein und Geburtstag sind zu nennen).